# **CCS-UC-200-WSTND KIT**

Specifications subject to change without notice.

**www.crestron.com** | 888.273.7876 | 201.767.3400

**1**

For regulatory compliance information, refer to Doc. 7599.

### **Crestron RL® 2 Group Collaboration System for Skype® for Business**

### **1 Preparation**

### **2 Installation**

 $\mathbb{Z}$ 

Before starting the installation, check the system package contents. The supplied items and quantities for each of the six kit configurations are listed in the following cross-reference chart. Retain all documents and parts supplied for use in the installation process.

#### *Items Supplied per Kit*

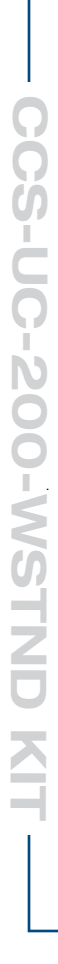

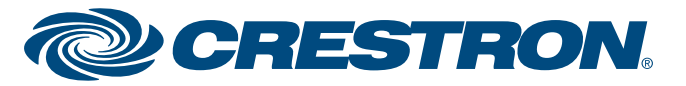

Crestron RL® 2 advanced group collaboration solution for conference rooms and huddle spaces combines Crestron® hardware with Microsoft® Skype® for Business software. Skype for Business offers an enterprise-ready unified communications platform capable of delivering presence, instant messaging, voice, and video across the network or Internet using computers and mobile devices. Crestron RL 2 extends the Skype for Business experience to the conference room so that groups can communicate and collaborate in real time from multiple locations. Crestron RL 2 combines the intuitive room control solutions of Crestron with the unified communication and collaboration features of Skype for Business.

#### **Install the Wall Stand**

If the Wall Stand has not been installed, refer to the included QuickStart Guide, D7787, and perform Assembly and Installation procedures A through C.

If the Wall Stand has already been installed, unlock and remove the doors and place them aside. Remove any parts and assemblies stored in the Wall Stand cabinet, and continue with the following procedures.

### **Install the Accessory Bracket**

 1. Refer to the illustration below and attach the international power strip to the accessory bracket using two 06-32 x 1/4" screws (included).

- 2. Attach the codec power adapter to the accessory bracket using three cable ties (included).
- 3. Mount the accessory bracket to the lower rack position using 10-32 rack bolts (not supplied) as shown below.

QUICKSTART DOC. 7781B (2043702, Sheet 1 of 2) 01.16

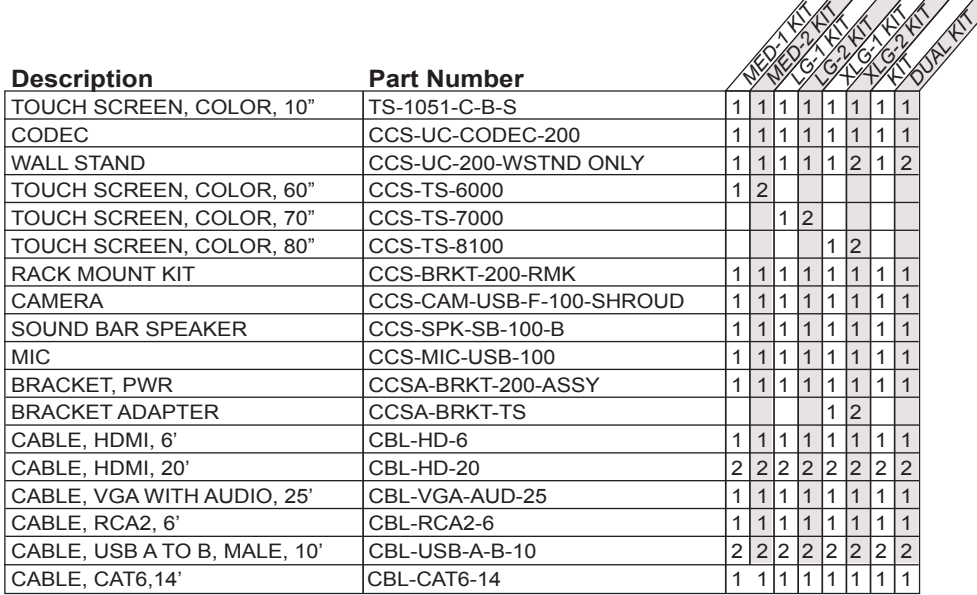

### **Install the CCS-UC-CODEC-200 Codec**

- 1. Install the CCS-BRKT-200-RMK Rack Mount Kit (supplied with the codec) to enable rack mounting.
- 2. Mount the codec in the upper rack position using 10-32 rack bolts (not supplied).
- 3. Connect the included cables as shown on page 3. Route all display, mic, camera, and speaker cables through the wall stand access holes as shown below.

### **Install the Display Bracket and Peripherals**

 1. Attach the display bracket to the rear of the display, using M6 x 12 mm screws (included). Use as many screws as the display requires.

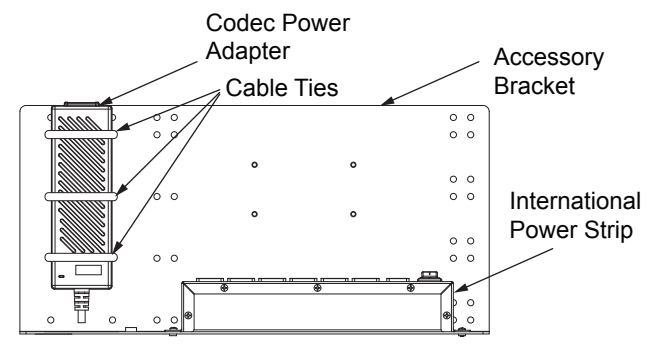

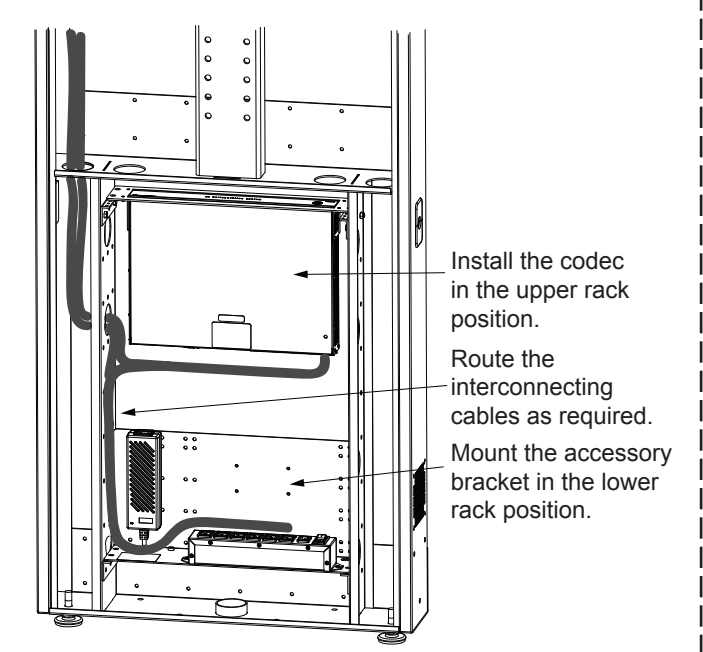

**NOTE:** When using the CCS-TS-8100, attach the included display bracket adapters to the display as shown below, then attach the adapters to the display bracket using the supplied washers and nylon lock nuts.

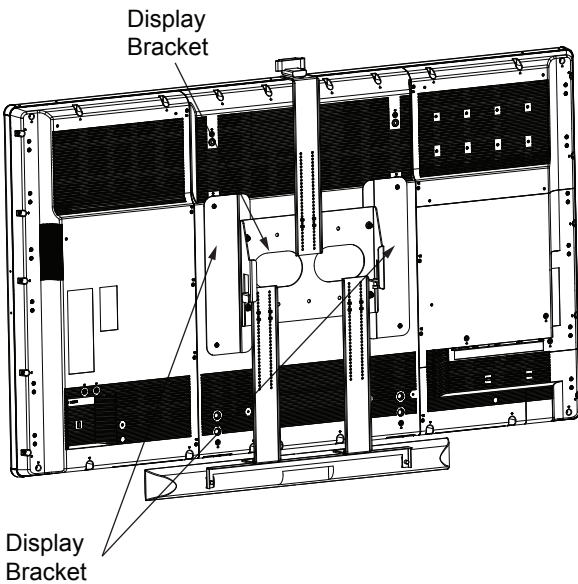

Adapters

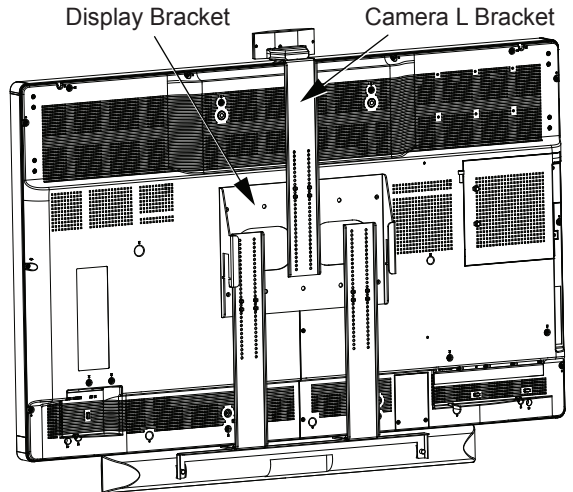

**2quickstart guide** 

 $\overline{\mathbf{2}}$ 

guide

quickstart

# **CCS-UC-200-WSTND KIT**

### **Crestron RL® 2 Group Collaboration System for Skype® for Business**

### **2 Installation (Continued)**

For regulatory compliance information, refer to Doc. 7599.

**WWW.Crestron.com** | 888.273.7876 | 201.767.3400<br>Specifications subject to

- 6. Position the sound bar L brackets on the display bracket so that the sound bar is as close as possible to the bottom of the display. Secure the sound bar L brackets to the display bracket using four 08-32 nuts (included) for each L bracket.
- 7. Install the short tube (for single display) or long tube (for dual displays) into the tube mount. Center the tube and lock it in place using four M10 x 35 mm socket head cap screws (included).

 5. Attach the sound bar to the sound bar bracket using two thumb screws.

8. Hang the display(s) on the tube and remove any lifting handles from the display(s). For dual displays, move the displays against each other so that they are centered on the wall stand. Lock the display(s) in place using the included L-TV Stop Brackets and screws to secure each side of the display(s).

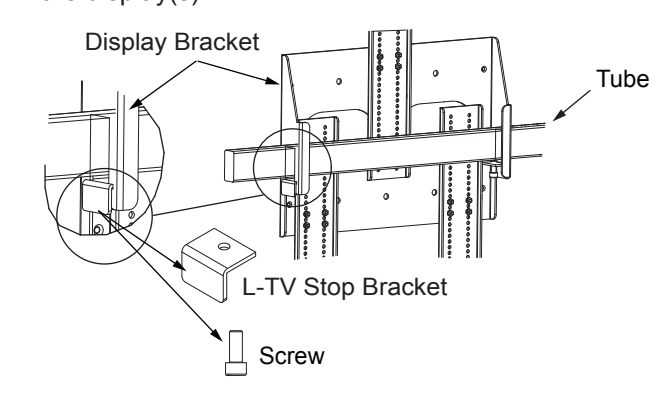

9. Install and lock the lower front cover. Refer to the included Quickstart

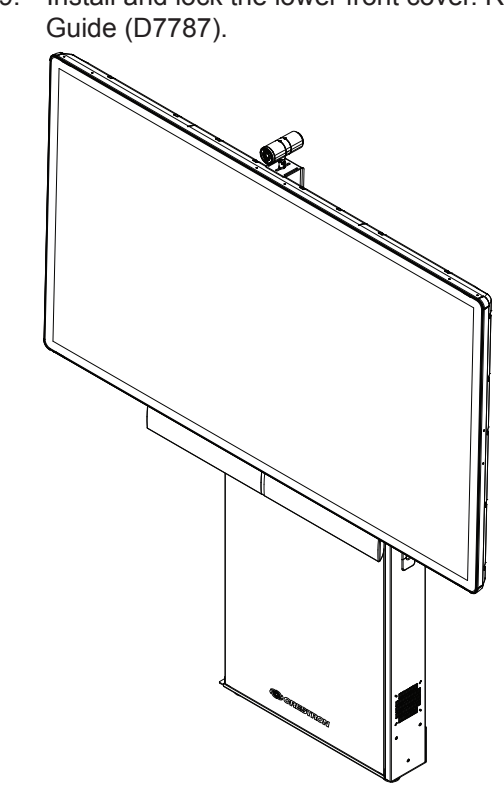

*(Continued on the following sheet)*

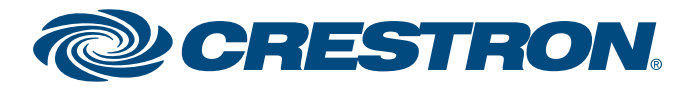

- 3. Position the camera L bracket on the display bracket so that the camera is just above the top of the display. Secure it with four 08-32 nuts (included).
- 4. Attach the sound bar L brackets to the sound bar bracket using four 08-32 nuts (included).

2. Use the camera bracket to attach the camera to the camera L bracket. Secure with two 08-32 nuts.

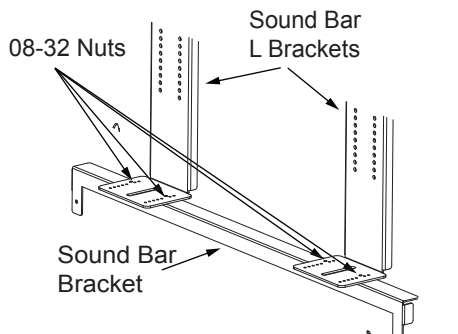

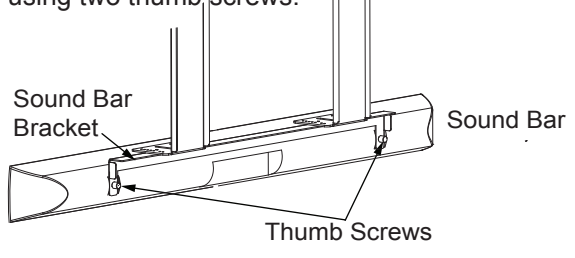

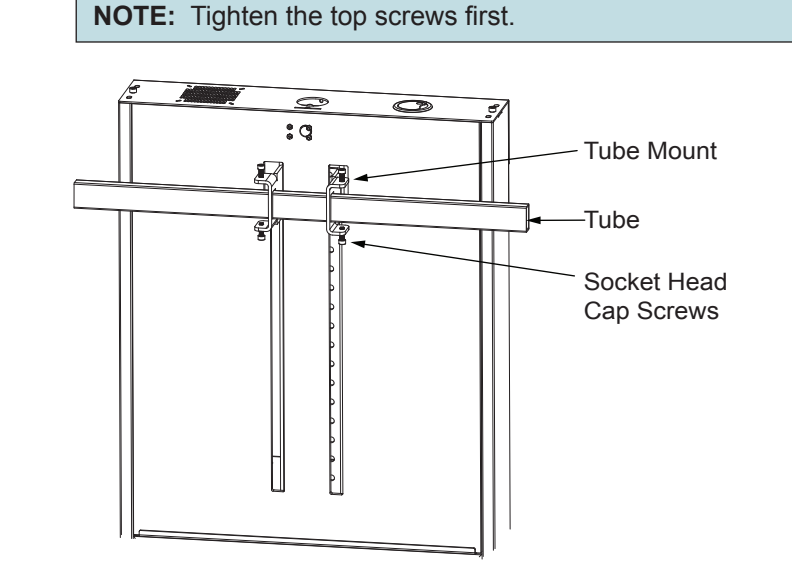

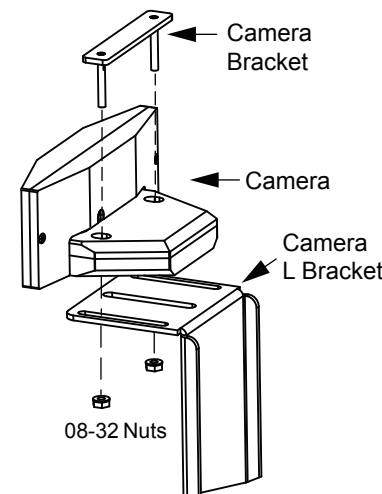

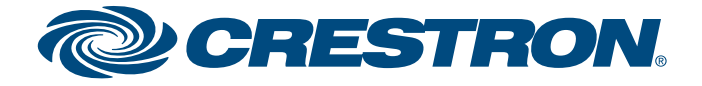

Specifications subject to

**www.crestron.com** | 888.273.7876 | 201.767.3400

change without notice.

For regulatory compliance information, refer to Doc. 7599.

**Crestron RL® Group Collaboration System for Skype® for Business**

**3**

## **CCS-UC-200-WSTND KIT**

**3 Hookup (Typical)** 

#### *Supplied Cables*

QUICKSTART DOC. 7781B (2043702, Sheet 2 of 2) 01.16

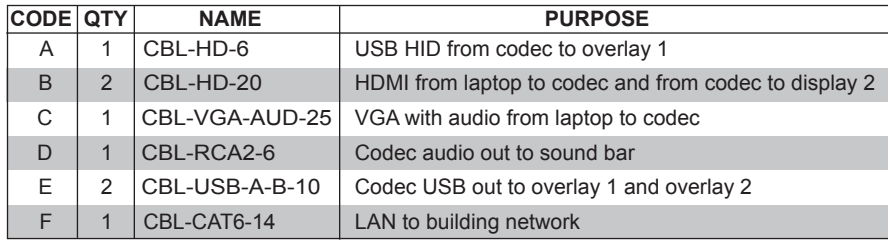

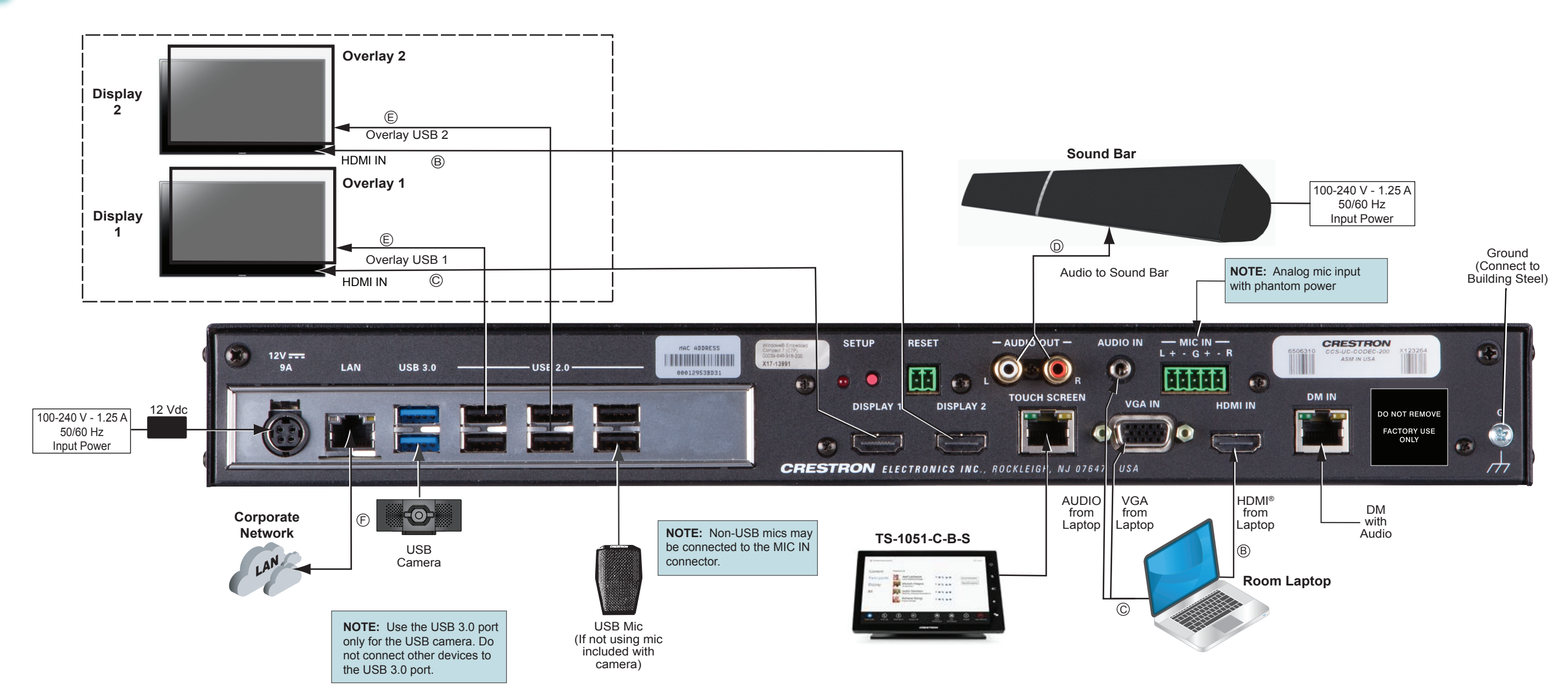

## **CCS-UC-200-WSTND KIT**

Specifications subject to change without notice.

**www.crestron.com** | 888.273.7876 | 201.767.3400

### **Crestron RL® Group Collaboration System for Skype® for Business**

### **4 Initial Setup**

### **Prerequisite Items Provided by the Skype for Business System Administrator**

- A working Office 365® Skype for Business account that has been tested with a non-domain attached PC to be used as the Skype for Business room system's account
- A USB flash drive with a valid root certificate for the Skype for Business network (e.g., root.cer)
- A USB keyboard and mouse (for setup only)
- (Optional) A valid Outlook® Web Access (OWA) account for non-domain attached PCs (This may not need to be used but should be on hand.)

### **Configuration**

Once the hardware is installed and all appropriate hookup connections are completed, including a USB keyboard and mouse for setup procedures, apply power to the system and perform the following steps.

- 1. On the TS-1051-C-B-S login screen, enter the default administrator password **Crestron12345678#** to log in.
- 2. Tap **Accept** on the End User License Agreement (EULA) screen that appears. A second EULA is displayed. Tap **Accept** on this screen to close it.
- 3. When the Application Configuration screen appears, tap **OEM Settings**, and then tap **Crestron Device Setup** to display the **Crestron Settings** screen.
- 4. Tap **Time/Date**, select the proper time zone from the drop-down menu, and then set the time and date of the installation. The Skype for Business server does not allow the client to authenticate if the time zone is incorrect.
- 5. Tap **Touch**, and then tap **Configure Touch Displays** to run the Windows® touch screen setup utility. Follow the on-screen instructions. Upon completion, touch control is functional on the TS-1051-C-B-S and any other touch displays attached to the system.

countries. Microsoft, Office 365, Outlook, Skype, the Skype logo, and Windows are either trademarks or registered trademarks of Microsoft Corporation in the United States and/or other countries. HDMI is either a trademark or registered trademark of HDMI Licensing LLC in the United States and/or other countries. Other trademarks, registered trademarks, and trade names may be used in this document to refer to either the entities claiming the marks and names or their products. Crestron disclaims any proprietary interest in the marks and names of others. Crestron is not responsible for errors in typography

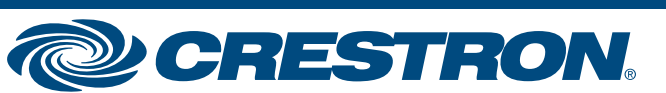

6. Install the USB flash drive containing the root certificate for the Skype for Business network into a USB 2.0 port on the rear of the codec. Tap **Security**, and then tap **Import**. A standard Windows dialog box is displayed. Navigate to the certificate on the USB flash drive, select it, and tap **Open***.* A message appears indicating that the import was successful. Tap **Done** on the bottom of the screen. The display returns to the Application Configuration screen.

 Alternatively, if the codec is attached to a domain, tap **Computer ID**, tap **Domain**, enter the domain name, and then tap **Join.**

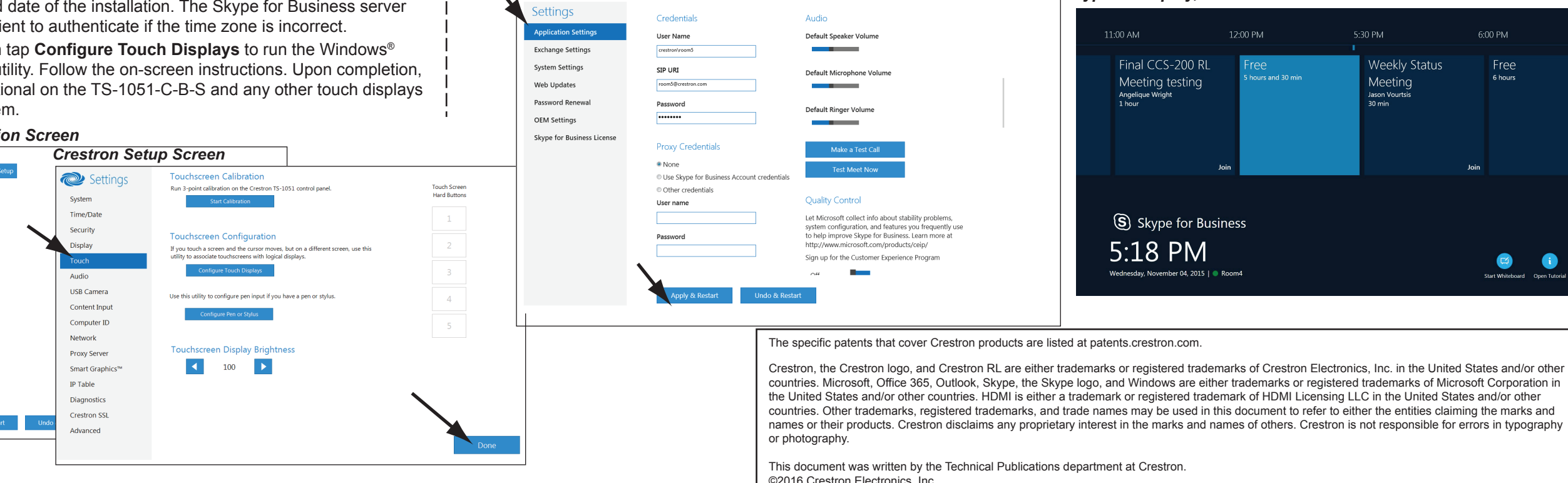

 $\overline{\mathbf{4}}$ 

- 7. Tap **Application Settings**. Enter the Skype for Business credential information provided by the site's IT department and enter it into the **User Name***,* **SIP URI***,* and **Password** fields. The user name is in the format *domain*\*username* and the SIP URI is in the format *username@domain.com*. If the codec is not attached to a domain, enter the user name and password only.
- 8. Tap **Apply & Restart** at the bottom of the screen. The system reboots to the Application Configuration screen and all displays should have the correct information. (This may take 30 to 40 seconds.)
- 9. If it is necessary to change any settings, tap **Options** in the lower right corner of the TS-1051-C-B-S, and then tap **Settings**.
- 10. On the authentication screen that appears, enter the administrator user name and password for the system, and then tap **Authenticate**. The system reboots and a login screen appears on the TS-1051-C-B-S.
- 11. Repeat steps 3 through 8 as necessary.

### *Typical Display, 10" Touch Screen*

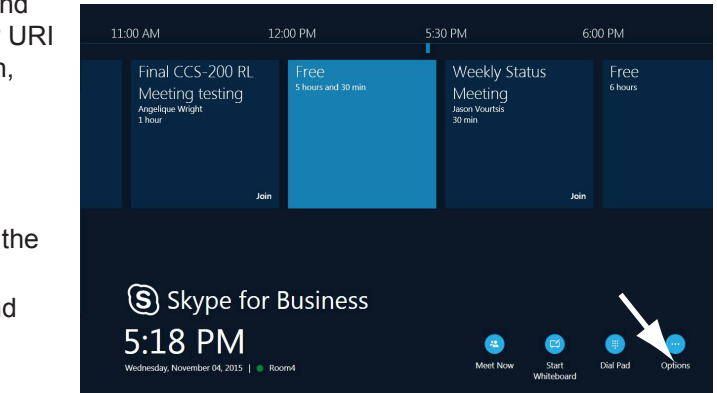

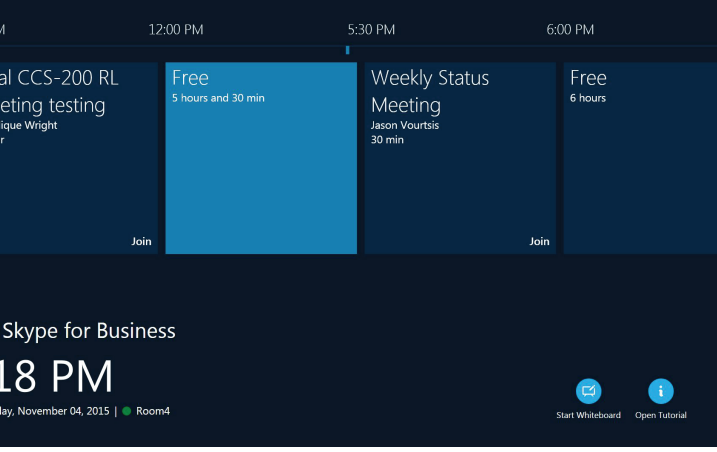

**NOTE**: Whenever a display change is made, repeat step 5 to ensure that the touch inputs are properly configured. Otherwise, it is possible for touch inputs from both the large screen and the control display to control the cursor on the control display.

### *Typical Display, 60" - 80" Touch Screens Application Configuration Screen*

For regulatory compliance information, refer to Doc. 7599.

QUICKSTART DOC. 7781B (2043702, Sheet 2 of 2) 01.16

### *Application Configuration Screen*

Settings

Annlication Setting

**Exchange Setting**